# develop

The Minnesota Quality Improvement & Registry Tool

# **Reporting Employment for Individuals**

These instructions are for individuals whose employment has been verified in [Develop](https://www.developtoolmn.org/) and need to add new or update their employment information.

See the instructions below for adding new employment and updating existing employment.

**Please note**: Individuals cannot add or update the employment if their Develop Membership Application is processing. If an individual's profile is locked, contact the Develop Help Desk directly a[t support@develophelp.zendesk.com](mailto:support@develophelp.zendesk.com) to add or update the employment record.

# **ADD NEW EMPLOYMENT**

1. The individual enters their email and password to log into [Develop.](https://www.developtoolmn.org/)

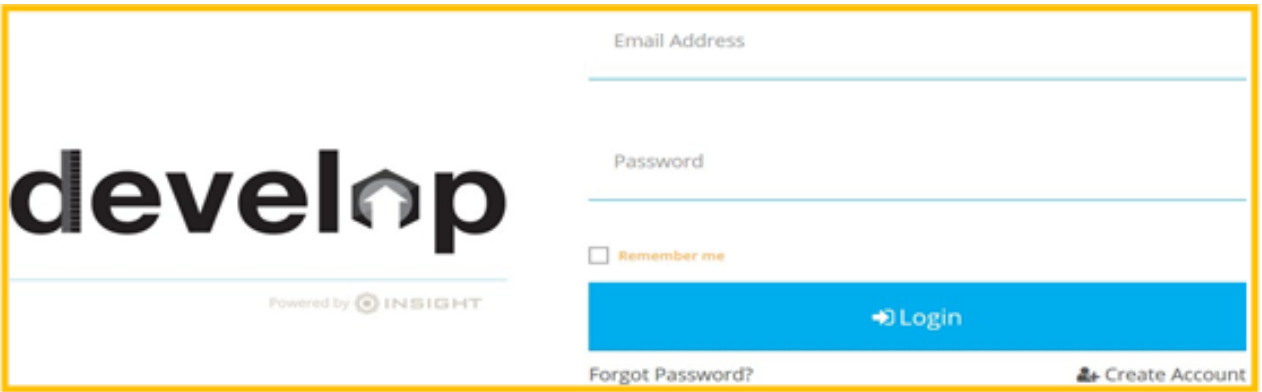

2. Click on the **Employment** tab from My Personal Profile.

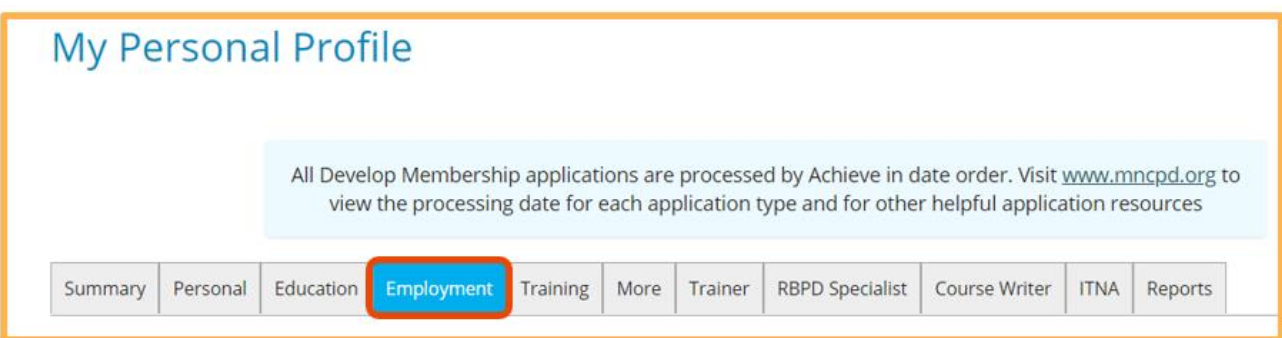

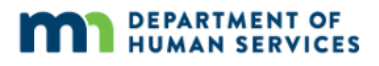

3. To add employment, click on **Edit Employment**.

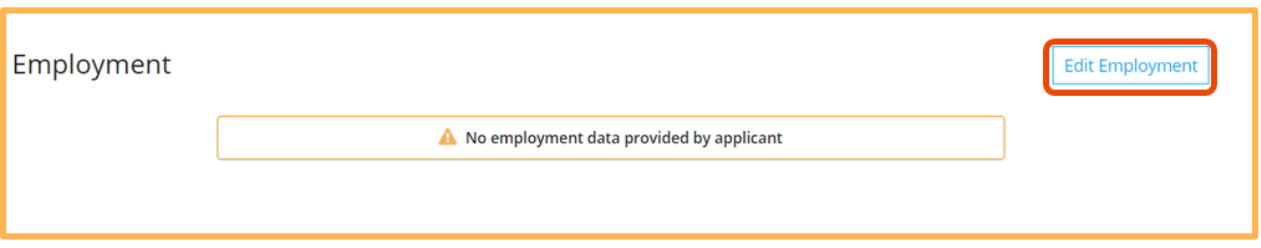

4. Click on **Add Position**.

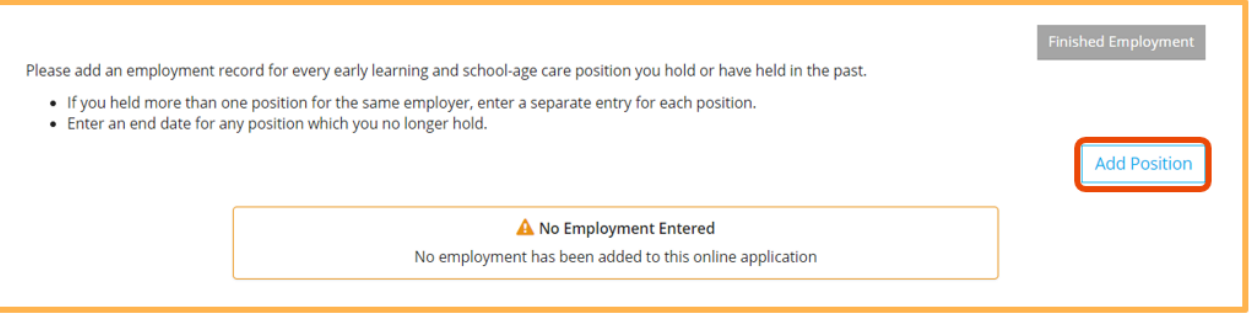

5. Select the employer type fromthe listed choices on the screen. When finished, click the **Select** button.

#### **Notes**:

● Option #1 (Direct care and education programs): Select this option for employer type to report employment in a direct care program.

If applying for TEACH or REETAIN, this requires showing current work in a direct care program. Select this option.

● Option #2 (Out of state early learning or school age care or employment not related to early learning or school age care) is selected if a search has been completed and an employer cannot be found. A new employer can be added in Develop.

In addition this option should be selected if the employer is operating a program:

- **→** Outside the State of Minnesota
- $\rightarrow$  Not related to early learning or school age care
- $\rightarrow$  Not participating in Parent Aware and not found using the search option above or the search option below.

This option should not be chosen if the employer is participating in Parent Aware. Instead, contact th[e Develop Help](mailto:support@develophelp.zendesk.com) Desk for help.

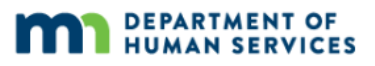

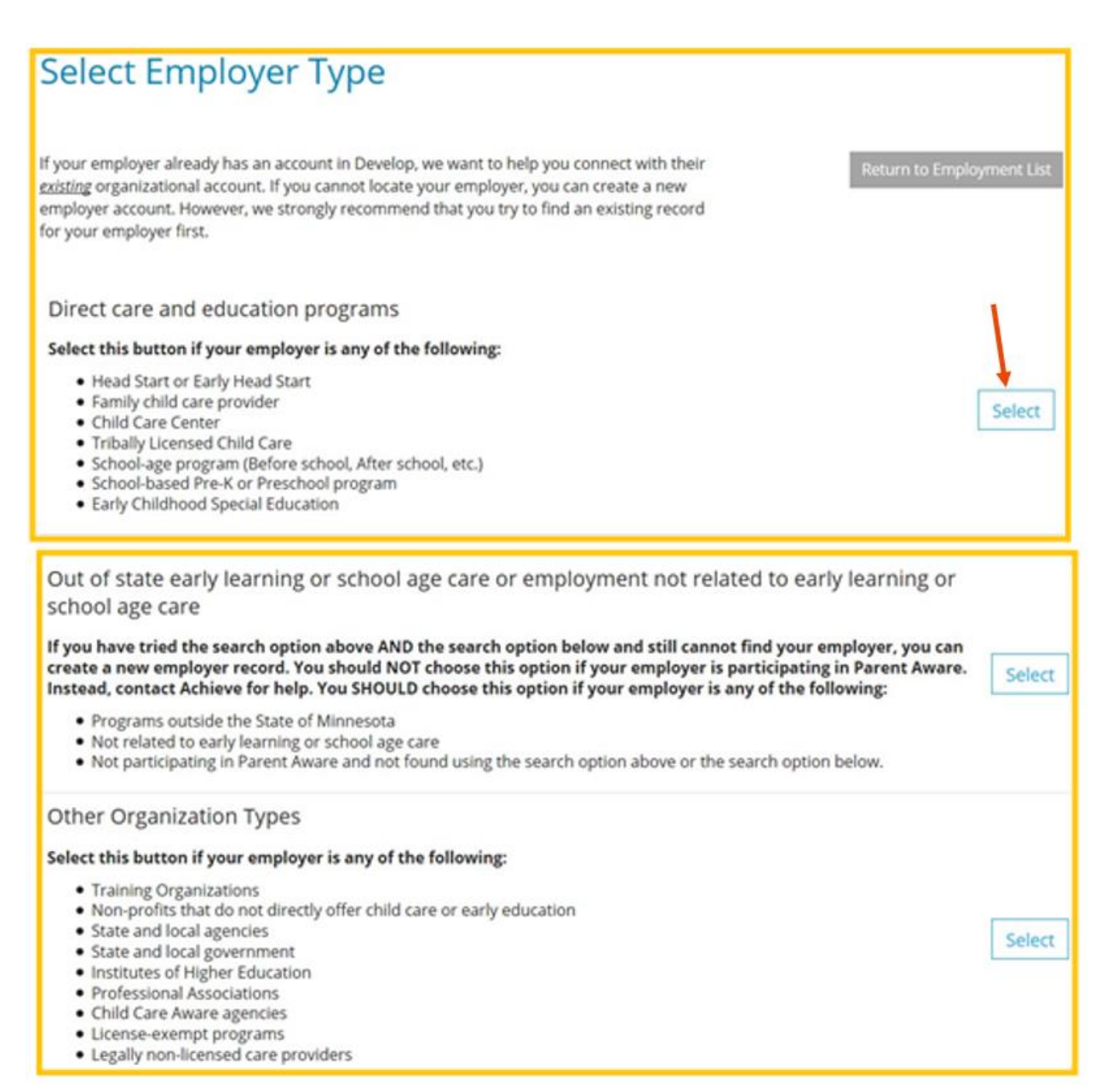

6. In the **Employer Search** screen, any one of the fields can be used in a search. Use one search option at a time for best results.

The best way to locate an employer is by their:

- **DHS license number using the [Licensing Look Up](https://licensinglookup.dhs.state.mn.us/)**
- Develop Organization ID number ask the employer to provide this number
- Name.

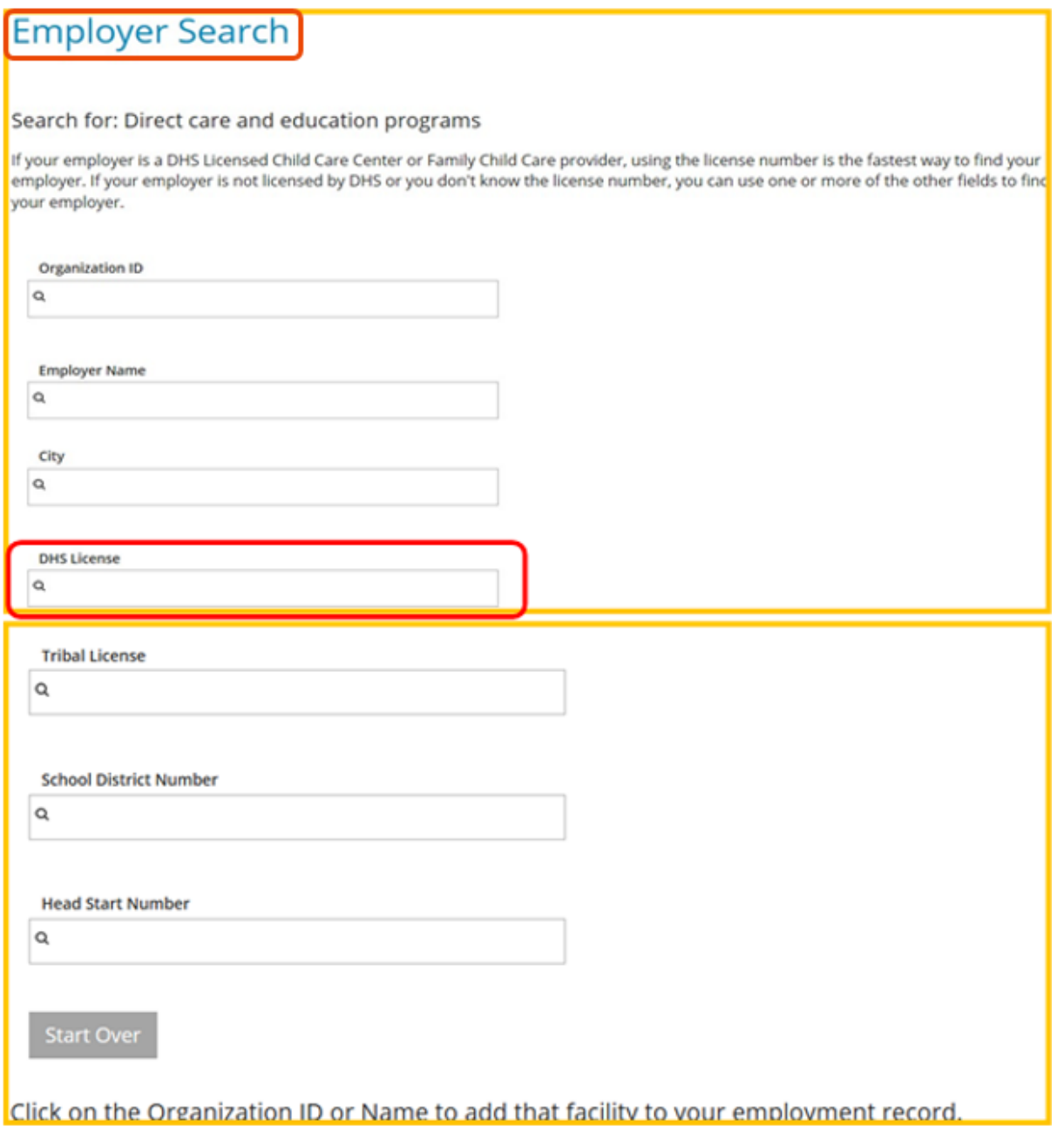

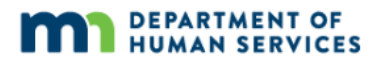

7. Once an option is entered into one of the fields on the screen, click on **Search** to display the program information.

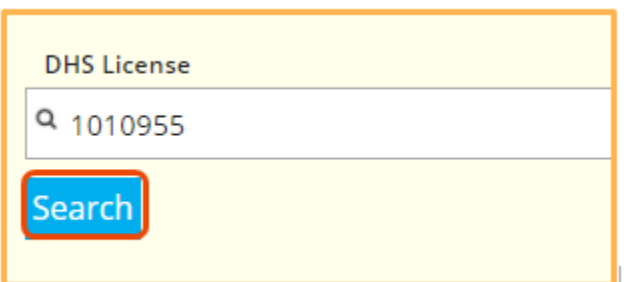

8. Click on the **Organization ID** link. This will display the program information on the screen. To view the search results, scroll down on the page.

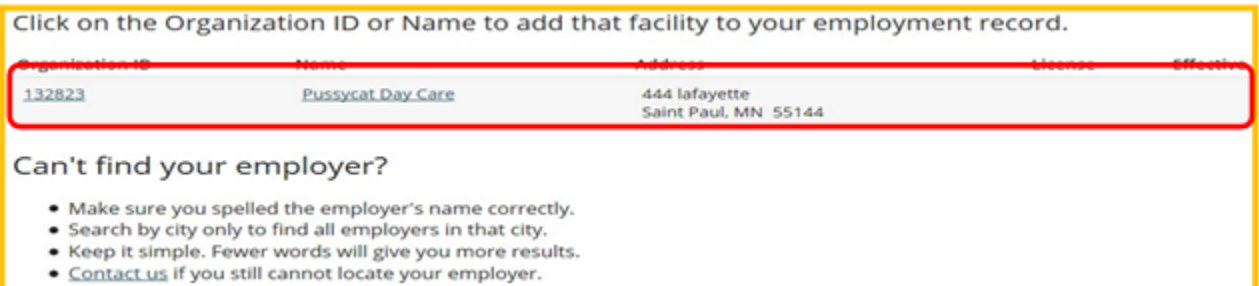

9. Click on **Confirm** to add this employer.

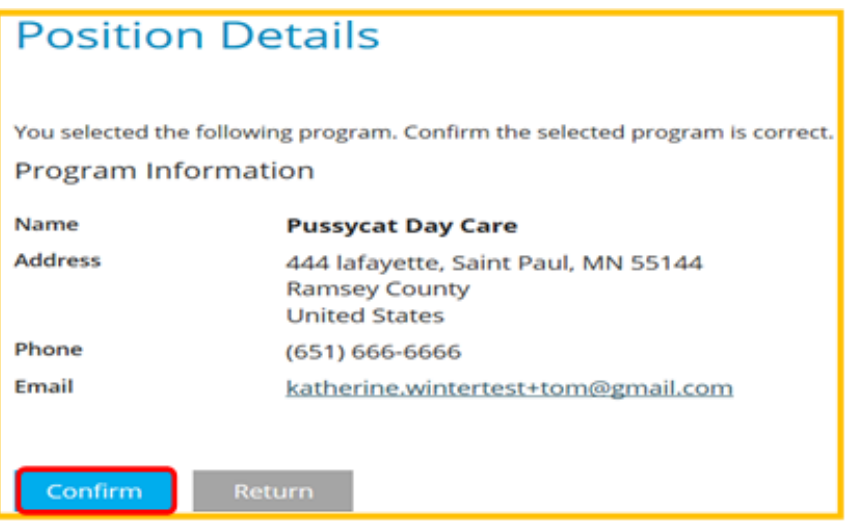

10. Enter the position details including title, hours per week, months per year and if this is your primary employer. Also, select the primary age of children served and the start date. When finished, click **Save**.

#### **Notes:**

It is important for individuals to accurately reflect their work by indicating their position details and the hours worked with the specified age group of children. For example, in one week an individual works 20 hours with infants and another 20 hours with toddlers for a total of 40 hours. These hours should be specifically reported into two separate employment records to reflect that work for that same employer.

● Reporting the hourly wage information is optional in Develop, but is recommended.

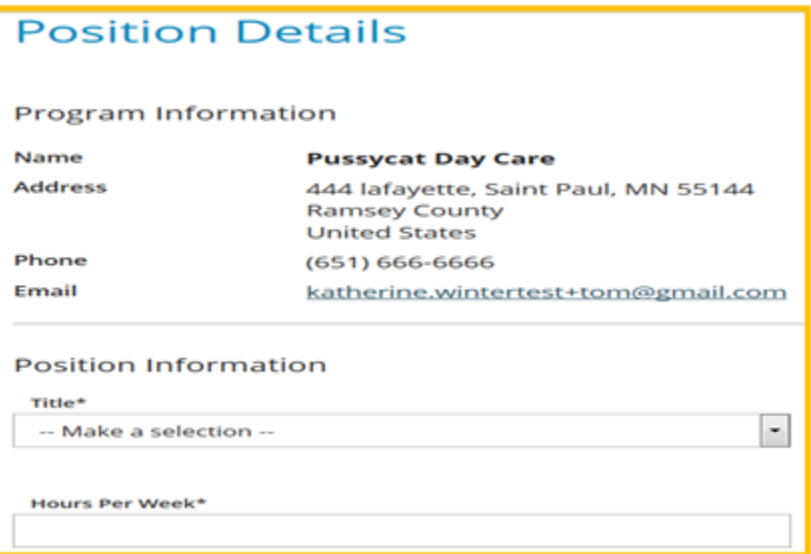

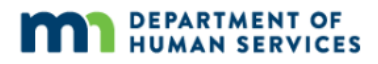

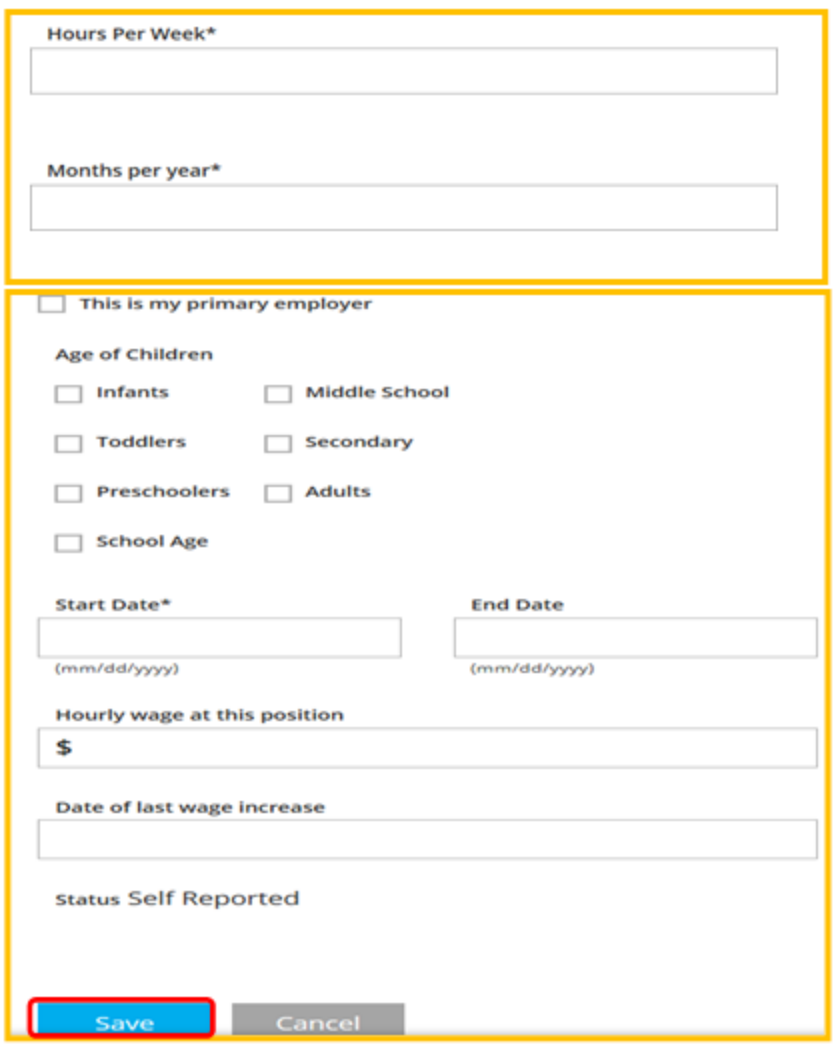

11. The status of employment will show as self-reported until the employer verifies the employment status in Develop.

# **UPDATE EMPLOYMENT**

Updates to employment information can be made on the Employment tab in Develop. There are two types of employment statuses: Self-Reported and Verified by Program.

## **SELF-REPORTED EMPLOYMENT**

Self-Reported is a status that is assigned in the system immediately after the employment information is entered. The status will remain as self-reported until information is verified by the program. In this status, the employment record information can be edited at any time. The purpose of this function is to keep a record of employment changes.

For example, an individual reports an employer who they worked for, but is no longer in business or listed in Develop therefore, cannot be verified. This employment record can still be entered to help track employment history.

## **Instructions**

1. Navigate to My Personal Profile and c lick on the **Employment** tab.

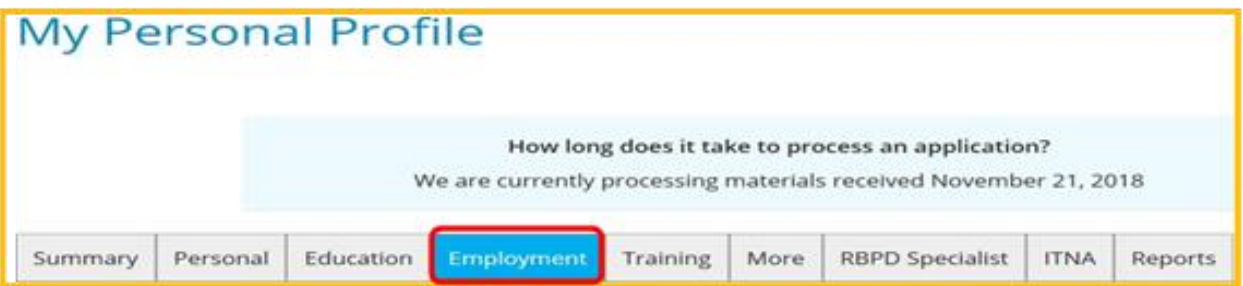

## 2. Click on the **Edit Employment** icon.

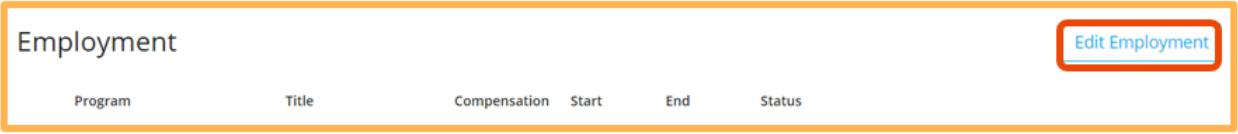

3. Locate the program(name of employment record) listed on the screen. Click on the edit icon to make changes.

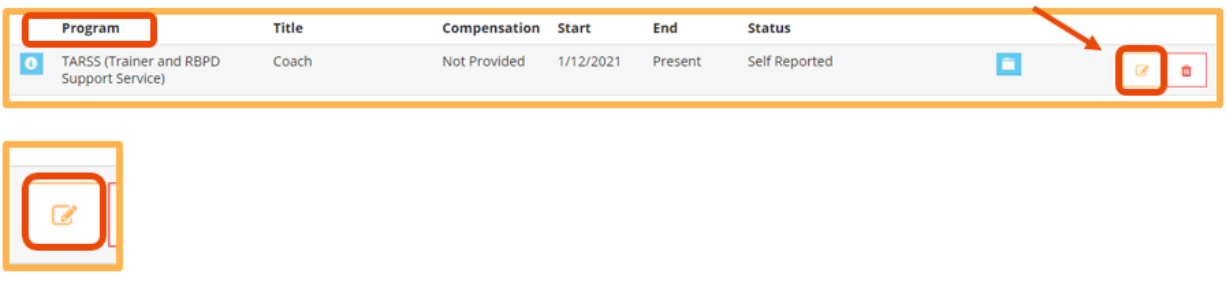

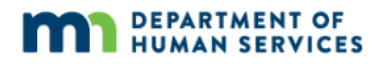

- 4. In the Program Information screen, changes can be made in any of the fields. After changes are complete, click the **Update** button to save changes. If this employment has ended, an end date can be entered to close this record.
- 5. To add a new record of employment, follow steps 8-10 in this document's Add New Employment section.

## **VERIFIED BY PROGRAM EMPLOYMENT**

Once the employer has verified employment, the employment status will change from Self-Reported to Verified by Program. An individual with verified employment status does not have the option to edit the following fields:

- $\bullet$  Title The job title name
- Hours per week Number of hours worked per week
- **Months per year Number of months worked per year**
- Age of children The specified age group of children specialized in while in that position.

These individuals can update their profile to record an end to employment, and to update employment with a current employer, like when there's an increase in working hours or a change in position. See the instructions below.

## **Instructions**

1. Navigate to My Personal Profile and c lick on the **Employment** tab.

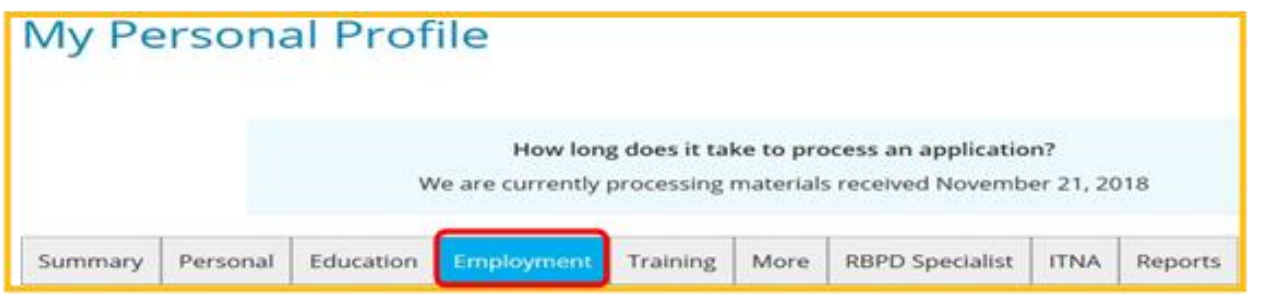

## 2. Click on the **Edit Employment** icon.

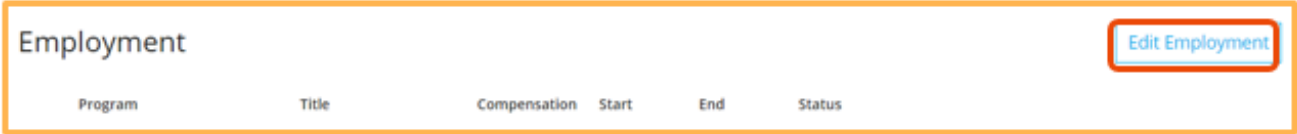

3. Locate the program(name of employment record) listed on the screen. Click on the edit icon to make changes.

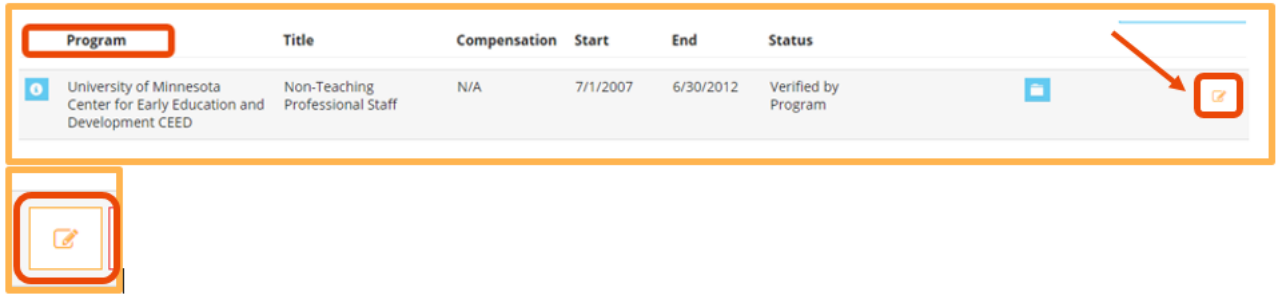

4. In the **Program Information** screen, scroll down to the employment Start Date and End Date section. Enter an end date into the field.

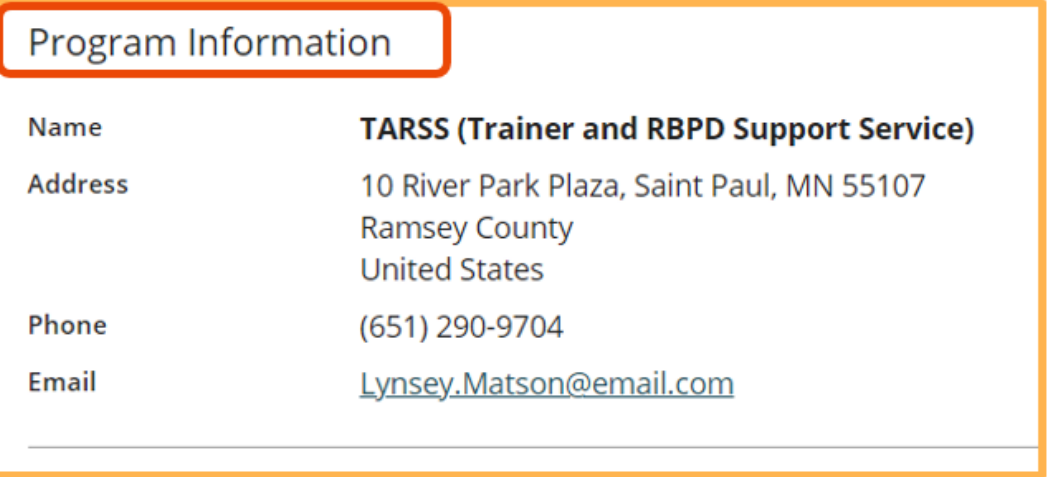

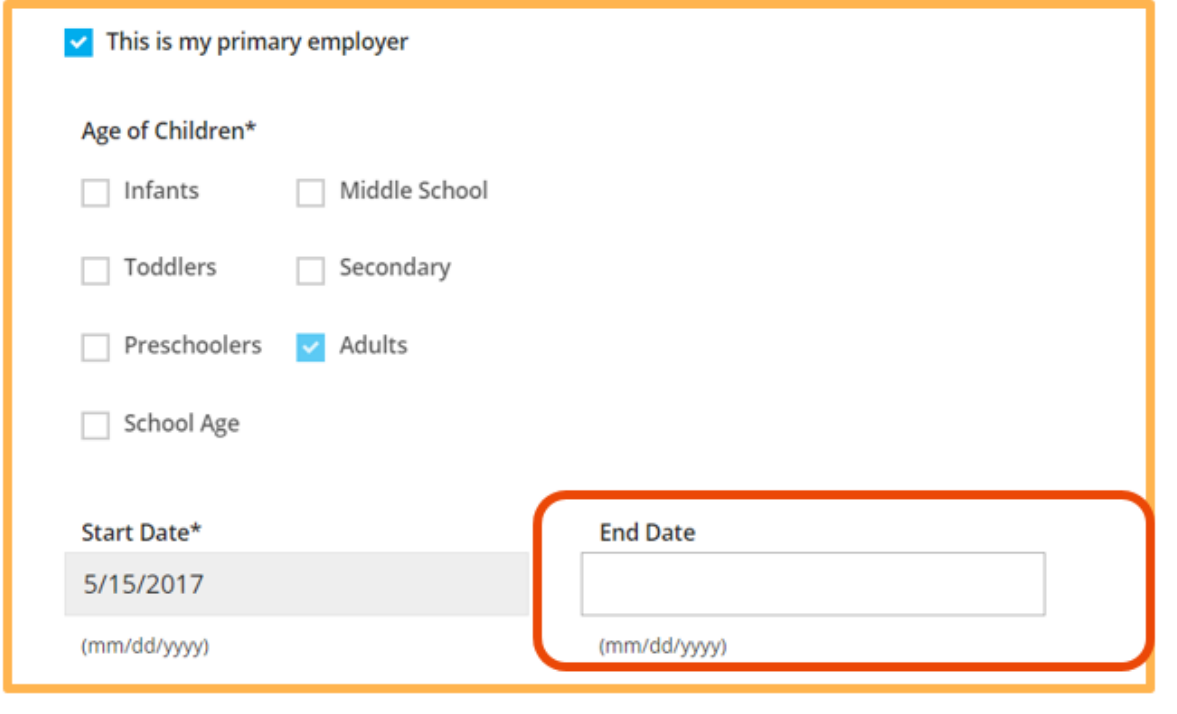

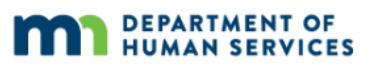

5. After entering an end date, select a reason for leaving from the list provided. An Additional Comments text box is also available to provide further input. After all information is entered, click **Update** to save changes.

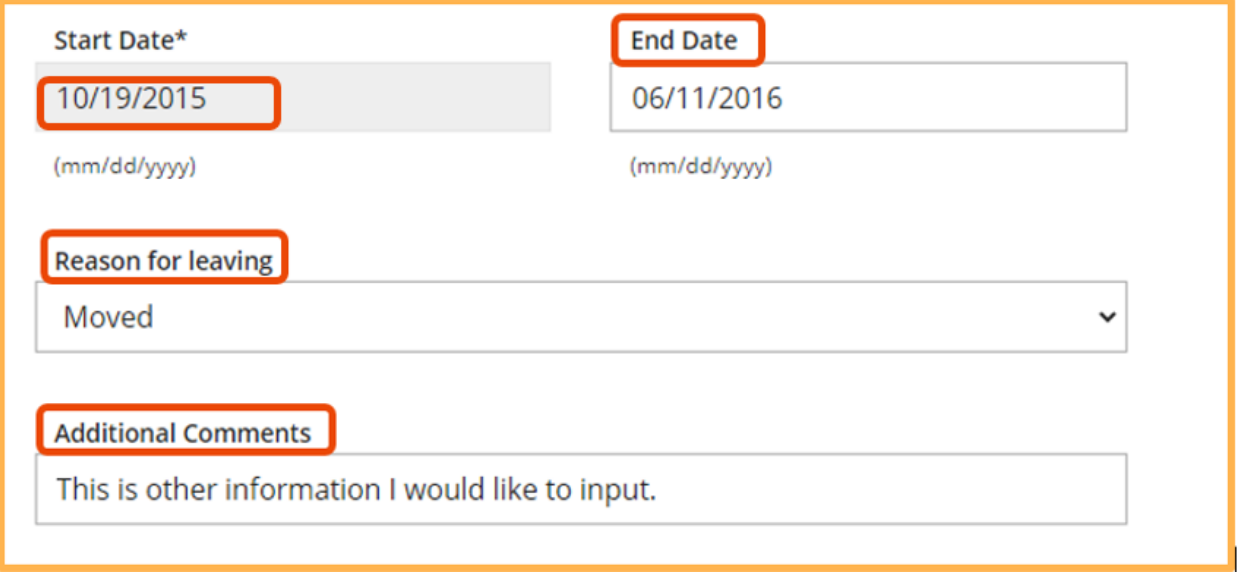

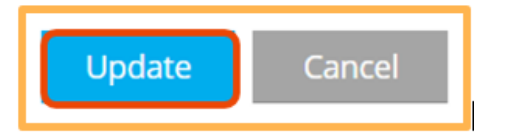

6. The existing record will appear in the employment record list with the new end date.

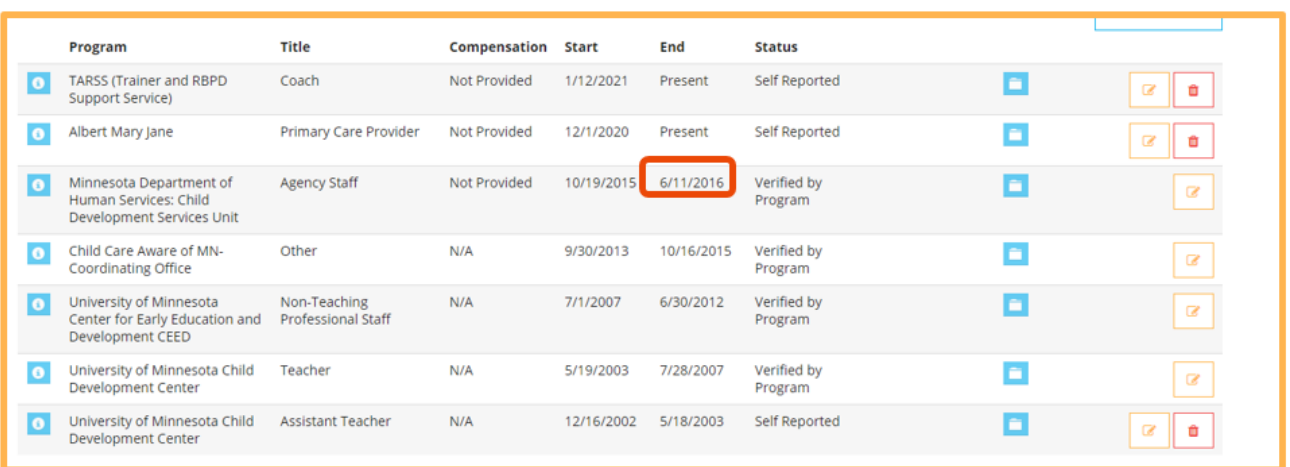

7. To add a new record with new information, follow the steps 8-10 in the Add New Employment section.

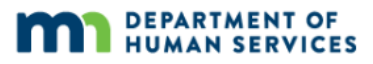

## **DEVELOP HELP DESK**

The Develop Help Desk is available by phone Monday through Friday.

- **Monday, Wednesday and Friday hours are from 8 a.m. to 5 p.m.**
- Tuesday and Thursday hours are from 8 a.m. to 7 p.m.
- Call 844-605-6938 or email [support@develophelp.zendesk.com.](mailto:support@develophelp.zendesk.com)

For assistance in Hmong, Somali or Spanish, contact the Language Access Line provided through Child Care Aware of Minnesota.

888-291-9611 **or** 651-655-0150